[L2TP](https://zhiliao.h3c.com/questions/catesDis/515) VPN **[史晓虎](https://zhiliao.h3c.com/User/other/23007)** 2019-10-12 发表

## 组网及说明

# **1 配置需求或说明**

## **1.1 适用产品系列**

本案例适用于如ICG5000G、ICG5000T、ICG6000系列的路由器。

### **1.2 配置需求及实现的效果**

路由器采用固定IP地址的方式部署在公司互联网出口,运营商提供的IP地址为198.76.28.30/30, 内网 地址为192.168.1.1/24。公司外部办公人员需要通过拨号VPN连入公司内网

**2 组网图**

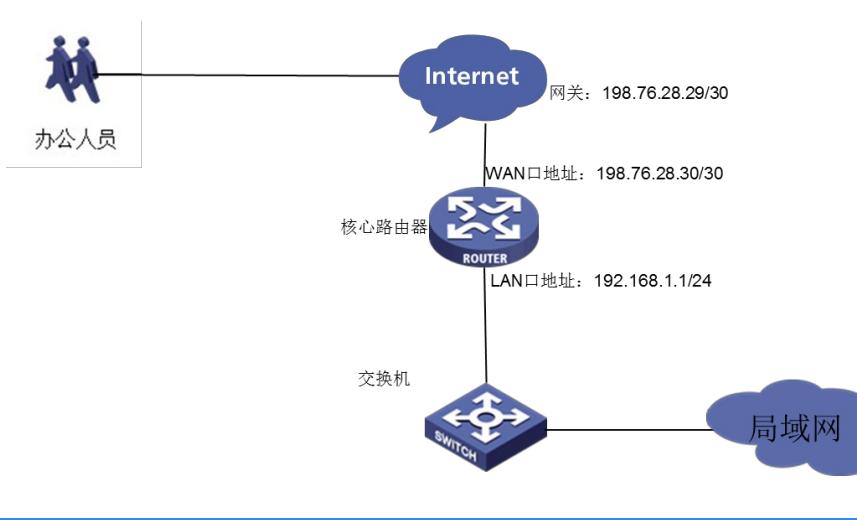

#### 配置步骤

**3配置步骤**

#### **3.1 配置路由器基本上网**

本案例适用于Comware V7平台的MSR830-WiNet系列路由器,如MSR830-10BEI-WiNet 、MSR830-6 EI-WiNet 、MSR830-5BEI-WiNet 、MSR830-6BHI-WiNet 、MSR830-10BHI-WiNet等

#### **3.2 配置路由器L2TP 服务器端**

#开启L2TP功能 <H3C>system-view [H3C]l2tp enable #创建地址池 [H3C]ip pool 1 192.168.10.2 192.168.10.200 #创建一个虚模板 [H3C]interface Virtual-Template1 [H3C-Virtual-Template1] ppp authentication-mode chap domain system [H3C-Virtual-Template1]remote address pool 1 [H3C-Virtual-Template1]ip address 192.168.10.1 24 [H3C-Virtual-Template1]quit #创建l2tp组 [H3C]l2tp-group 1 mode lns [H3C-l2tp1] allow l2tp virtual-template 1 [H3C-l2tp1]undo tunnel authentication [H3C-l2tp1]quit #创建本地用户 [H3C]local-user 123 class network [H3C-luser-network-123]password simple 123456 [H3C-luser-network-123]service-type ppp [H3C-luser-network-123]quit #保存配置 [H3C]save force

**3.3 Windows 7电脑拨号配置**

点击电脑右下角电脑图标,选择"打开网络和共享中心"选项。

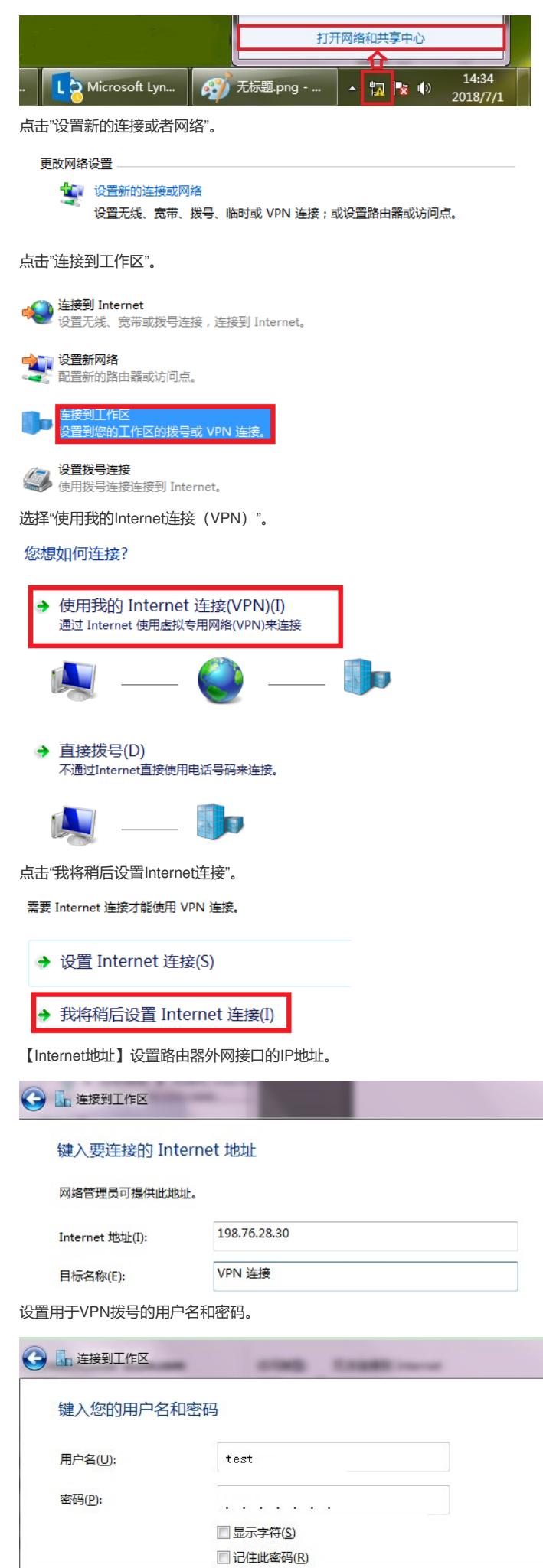

再次单击电脑桌面右下角的电脑图标,鼠标右击点击"属性"按钮。

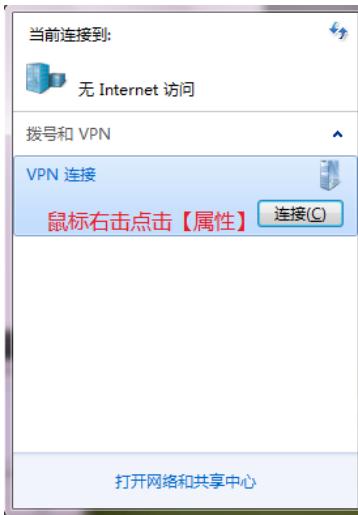

点击"安全"选择VPN类型为"使用IPsec的第2层隧道协议(L2TP/IPSEC)",数据加密选择"可选加密", 允许协议选择"质询握手身份验证协议(CHAP)"。

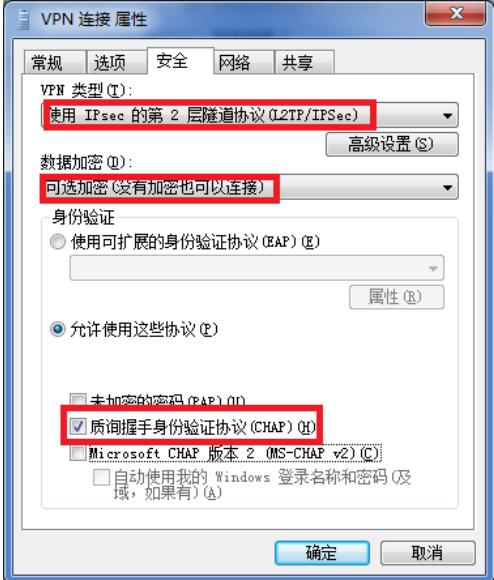

配置关键点